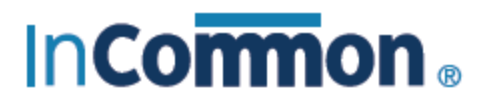

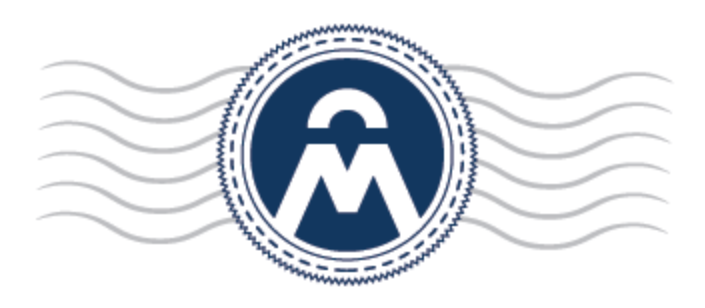

# InCommon **Certificate Manager**

 SSL Certificates Enrollment, Collection, Installation and Renewal

> **InCommon** c/o Internet2 1000 Oakbrook Drive, Suite 300 Ann Arbor MI, 48104

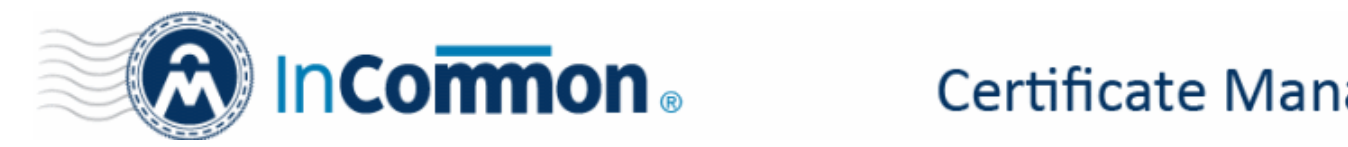

#### **Enrolling For Your Certificate**

This is step-by-step guide will explain how to enroll for then collect and install an SSL certificate on your web server.

#### **Step 1: The provisioning email and authentication**

Firstly, your SSL administrator should have sent you a certificate provisioning email. This email will contain two important items:

- A link to the certificate enrollment pages. The URL will be *similar* to [https://cert](https://cert-manager.com/customer/InCommon/ssl)[manager.com/customer/InCommon/ssl](https://cert-manager.com/customer/InCommon/ssl)
- An access code which will be used to authenticate you before you can proceed to the enrollment form.
- Click the enrollment link in your mail. You will be taken to the SSL certificate management page.

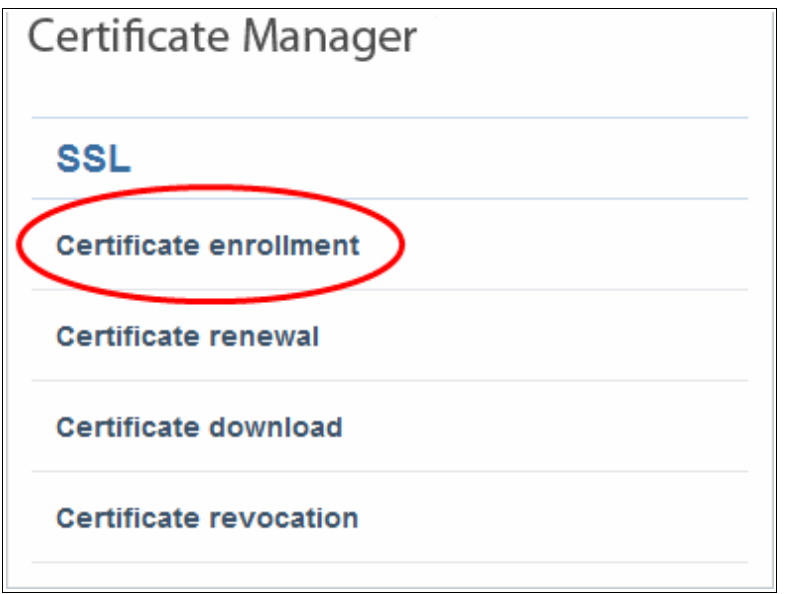

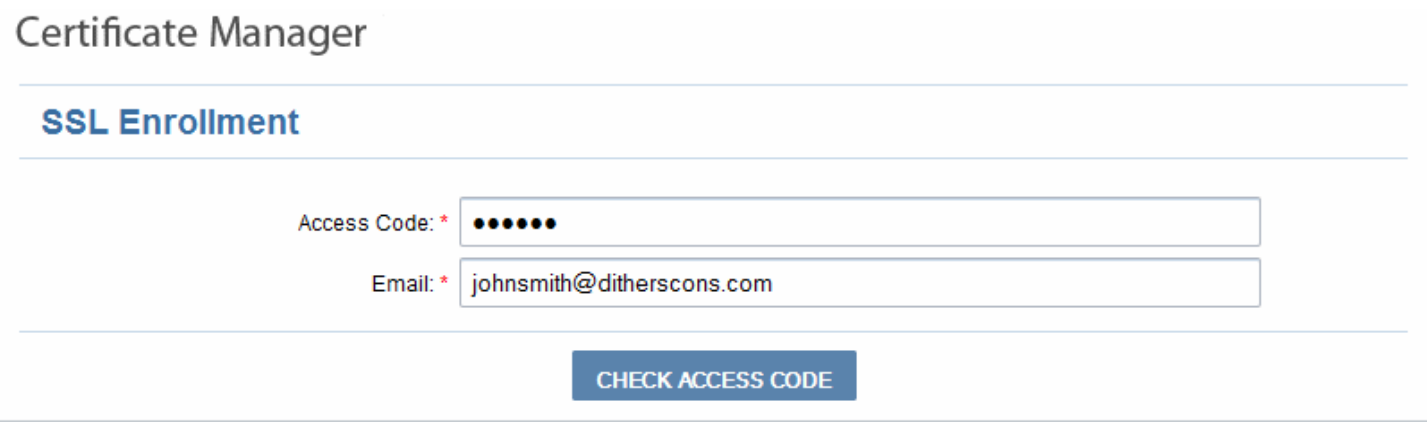

- Click the 'Certificate enrollment' link will open the self enrollment form
- Copy and paste the code from your email into the 'Access Code' field.

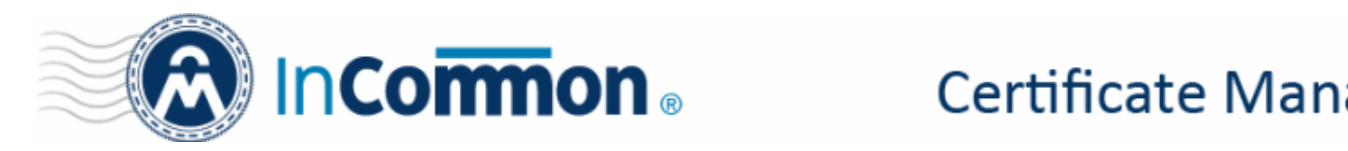

- Enter your email address in the space provided. This email address must be on the same domain as the certificate for which you are applying. For example, if you are applying for a certificate for www.company.com, then the email address entered here must be something like yourname@company.com. You must also be able to receive mail at this address.
- Click 'Check access code' to verify your application. Please contact your SSL administrator if authentication fails.
- If authentication is successful, you will proceed to Step 2: The self-enrollment form:

#### **Step 2: The Self-Enrollment Form**

You need to fill out all fields in order to submit the form. After submitting, your application will be sent to your SSL administrator for approval and issuance. Advice on all fields on this form is available directly below the screenshot.

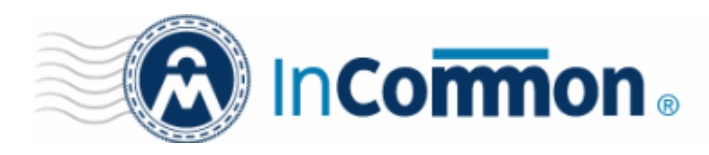

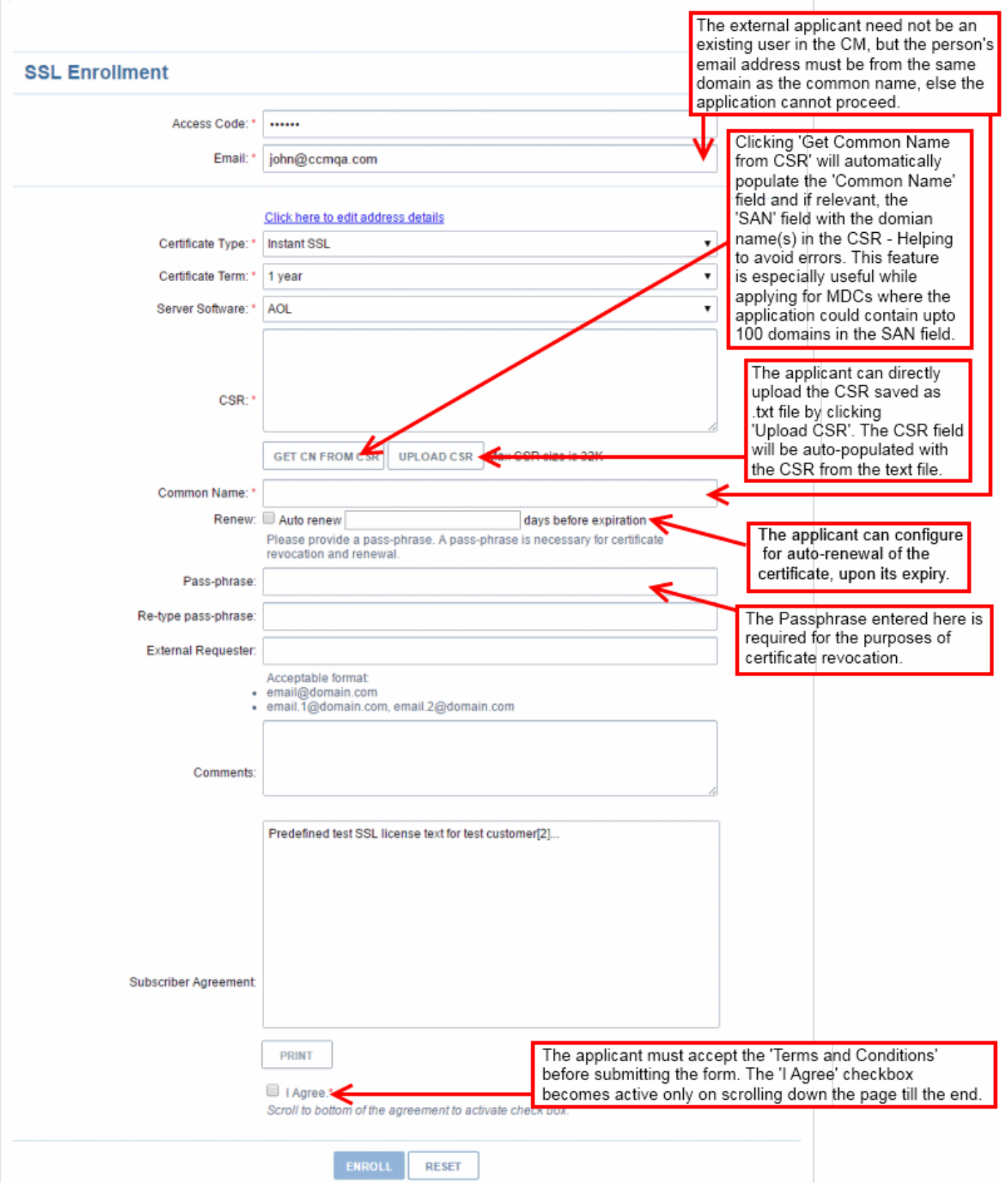

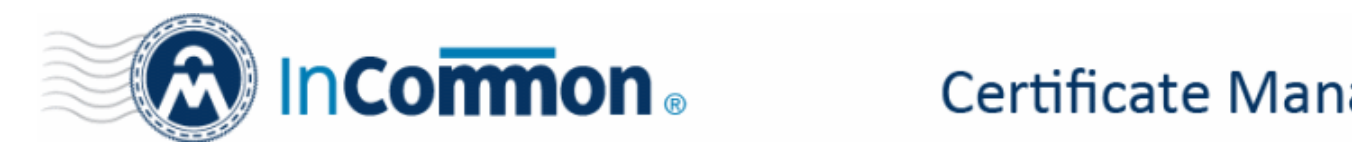

#### **Form notes and advice**

- The 'Access Code' and 'E-mail' address fields will be pre-populated as you entered them previously.
- The EV application form contains additional fields related to Incorporating Agency and certificate requester, approver and signer. The MDC form contains an additional SAN field so you can add multiple domain names.
- InCommon's partner Comodo provides a range of CSR generation documents designed to assist with the CSR creation process at [https://support.comodo.com/index.php?](https://support.comodo.com/index.php?_m=knowledgebase&_a=view&parentcategoryid=33&pcid=1&nav=0,96,1) [\\_m=knowledgebase&\\_a=view&parentcategoryid=33&pcid=1&nav=0,96,1](https://support.comodo.com/index.php?_m=knowledgebase&_a=view&parentcategoryid=33&pcid=1&nav=0,96,1)
- After you have successfully submitted the form, your application will go for approval by your SSL administrator. Once approved, your certificate request will be forwarded to InCommon CA for issuance and you will be notified by email when it is ready for collection. Help on certificate collection and installation are in the section that comes after this table:

<span id="page-4-2"></span><span id="page-4-1"></span><span id="page-4-0"></span>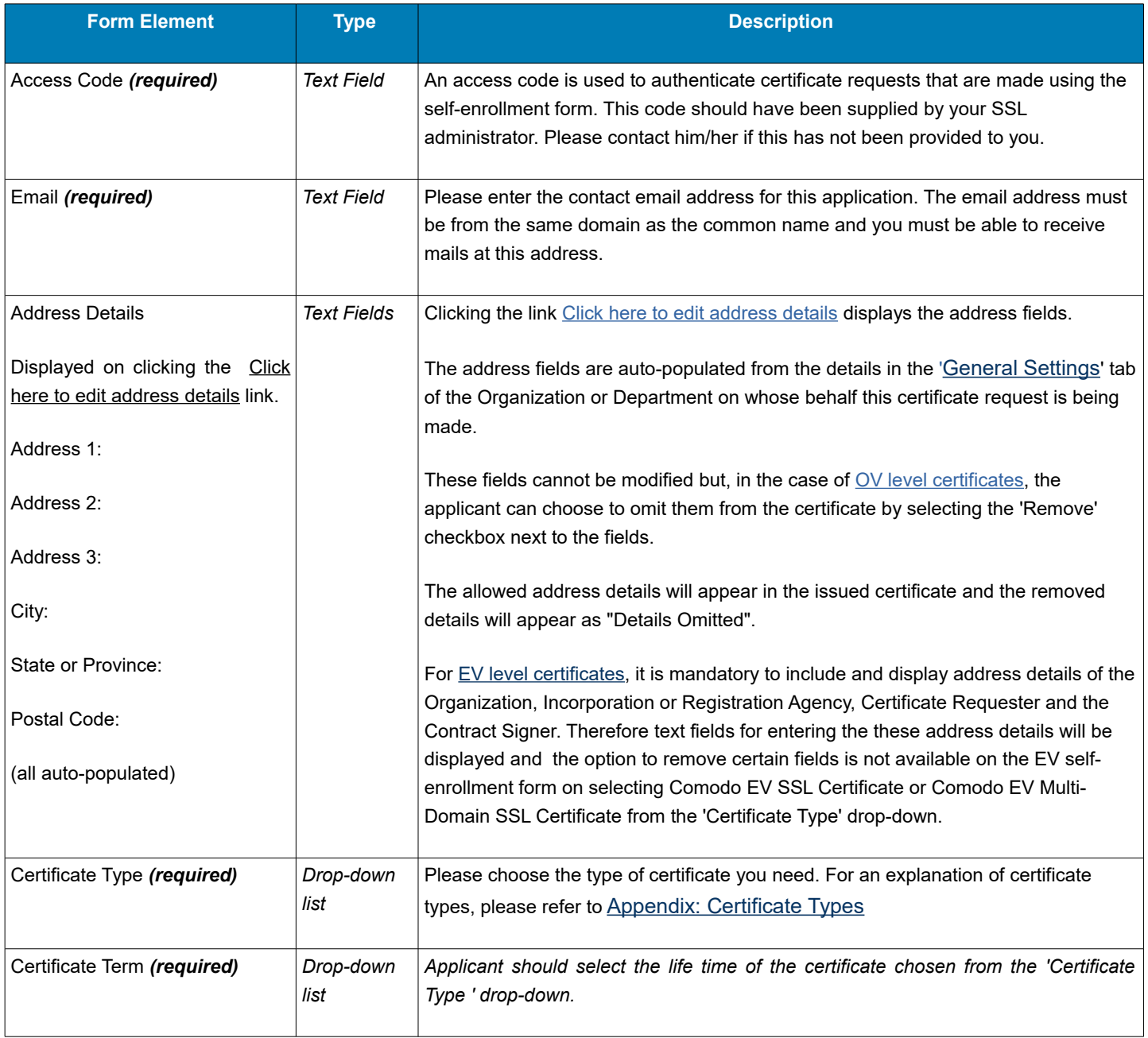

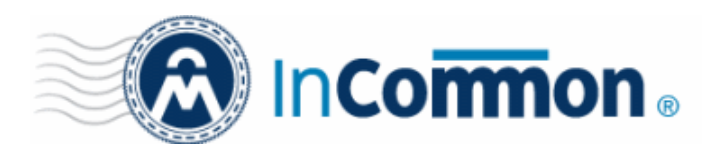

<span id="page-5-3"></span><span id="page-5-2"></span><span id="page-5-1"></span><span id="page-5-0"></span>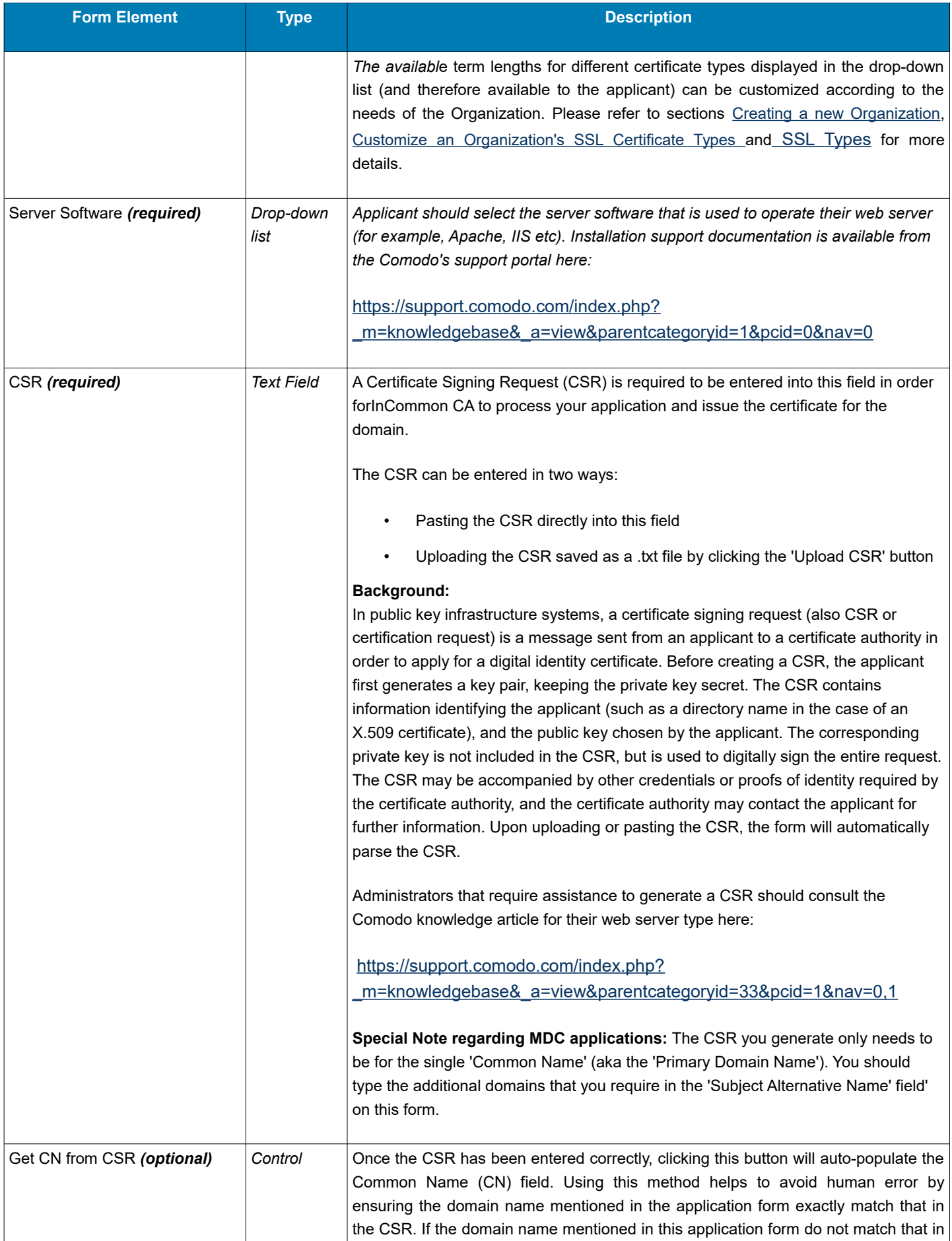

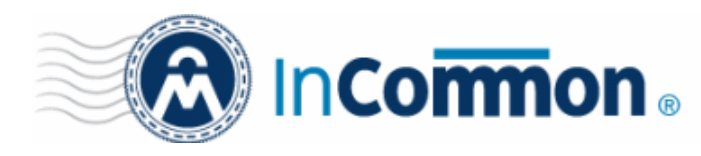

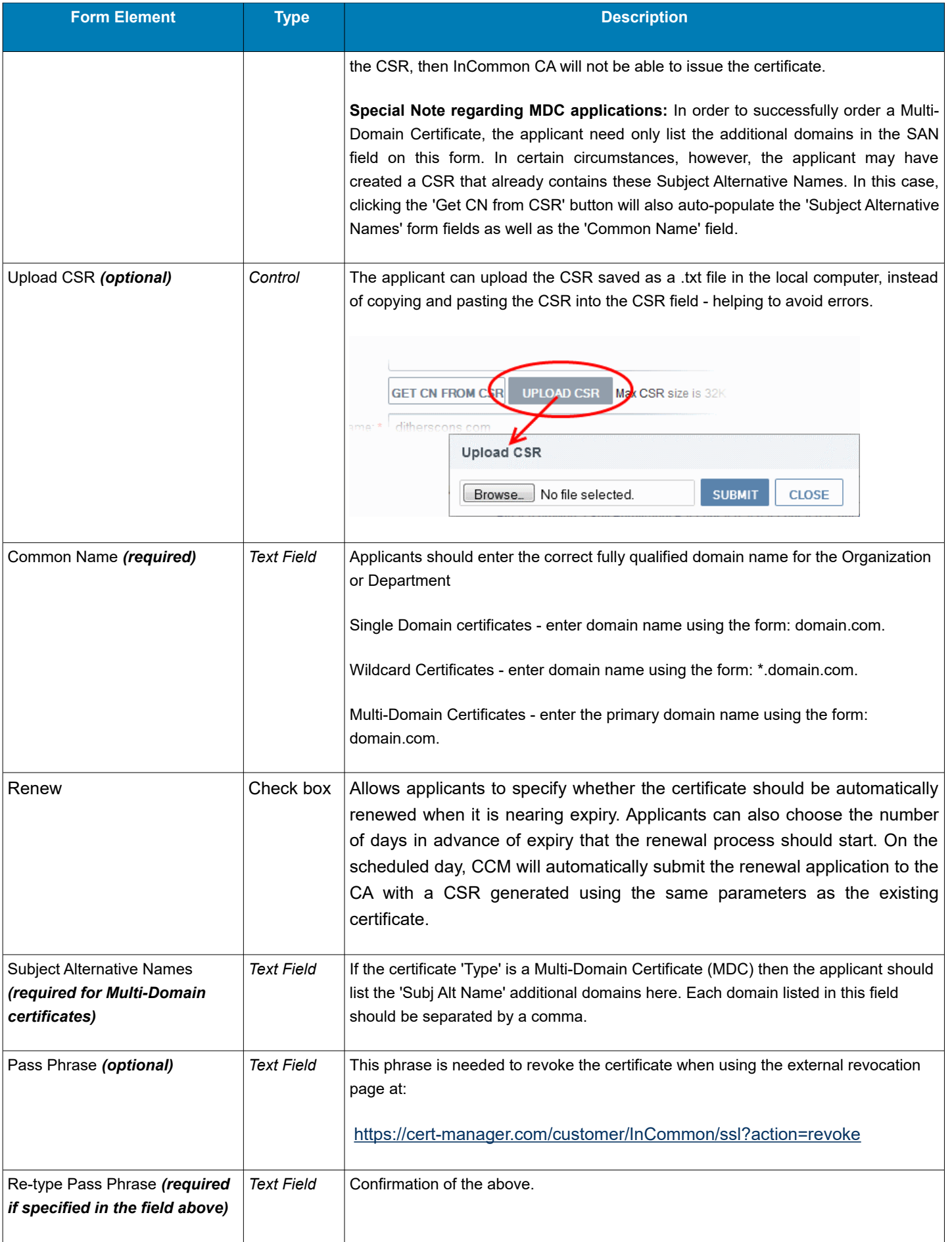

![](_page_7_Picture_0.jpeg)

![](_page_7_Picture_48.jpeg)

![](_page_8_Picture_0.jpeg)

![](_page_8_Picture_71.jpeg)

![](_page_9_Picture_0.jpeg)

#### <span id="page-9-0"></span>**Certificate Collection and Installation**

The next stage of the process is to download your certificate then install it on your web-server.

Once your certificate has been validated and issued you will receive a certificate collection email. The email will contain a summary of certificate details and a link to the certificate download page. This link also contains a unique ID that will be used to verify the download.

![](_page_9_Picture_41.jpeg)

Having clicked the link in the mail, you will be taken to the certificate download form:

![](_page_10_Picture_0.jpeg)

![](_page_10_Picture_82.jpeg)

Next, you need to install the certificate. The precise installation process will depend on which type of web server you use to host your site. The following page contains a list of tutorials covering certificate installation on a wide range of web servers:

[https://support.comodo.com/index.php?\\_m=knowledgebase&\\_a=view&parentcategoryid=1&pcid=0&nav](https://support.Comodo.com/index.php?_m=knowledgebase&_a=view&parentcategoryid=1&pcid=0&nav)

#### **Renewing Your Certificate**

You can renew certificates which are about to expire by entering the Self Enrollment Certificate ID and the renewal passphrase of the certificate in the Self-Renewal form. The Self Enrollment Certificate ID can be found in the certificate collection email you received during enrollment. The renewal pass-phrase is the one you entered in the self-enrollment form, while enrolling for the certificate. Please contact your administrator if you do not have access to either of these pieces of information.

#### **Accessing the Self Renewal Form**

The Self Renewal form is available at the same URL of the Self Enrollment form. The URL will be *similar* to [https://cert](https://cert-manager.com/customer/InCommon/ssl)[manager.com/customer/InCommon/ssl](https://cert-manager.com/customer/InCommon/ssl)

![](_page_10_Figure_9.jpeg)

• Clicking the 'Certificate renewal' link will open the self renewal form

![](_page_11_Picture_0.jpeg)

![](_page_11_Picture_78.jpeg)

![](_page_11_Picture_79.jpeg)

- Filling up the 'SSL Renew' form and clicking 'Renew' will automatically renew the certificate with the same details as in the existing certificate.
- Once issued, the renewal certificate can be collected and installed. Refer to the section [Certificate Collection and](#page-9-0) [Installation](#page-9-0) for more details.

![](_page_12_Picture_0.jpeg)

#### <span id="page-12-0"></span>**Appendix - Certificate Types**

If you do not know which type of certificate to choose then we recommend that you first contact your SSL admin who should be able to advise you. This appendix is provided only to give applicants an understanding of the different types of certificate that are available but does not cover pricing or warranty levels. The appendix opens with a definition of terms that should provide an insight into SSL terminology and concludes with a table listing all certificates offered by InCommon CA. Note – this is a *complete* list of InCommon certificates. You might not see all of these certificate types if your administrator hasn't made them available.

#### **Validation Levels**

**OV: O**rganization **V**alidated certificates include full business and company validation from a certificate authority using currently established and accepted manual vetting processes.

**EV: E**xtended **V**alidation certificates provide the highest levels of trust and reassure web site visitors that it is safe to trade by turning the address bar green during https sessions. EV's are generally more expensive than OV level certificates and require a more in-depth validation process prior to issuance. However, because the green bar has become a hallmark of security seen on the Internet's largest and most prestigious websites, placing an EV on your website can often lead to increased customer conversion.

#### **Certificate Types**

**SDC: S**ingle **D**omain **C**ertificates - will secure a single fully qualified domain name such as www.company.com

**WC: W**ildcard **C**ertificates - will secure the domain and unlmited sub-domains of that domain

**MDC: M**ulti-**D**omain **C**ertificates - will secure up to 100 different domain names on a single certificate

#### **Additional Technologies**

**SGC: S**erver **G**ated **C**ryptography. SGC technology upgrades the encryption capabilities of older browsers to modern day standards

![](_page_12_Picture_159.jpeg)

![](_page_13_Picture_0.jpeg)

![](_page_13_Picture_149.jpeg)